1.電子メールアカウント設定 Android 1/5

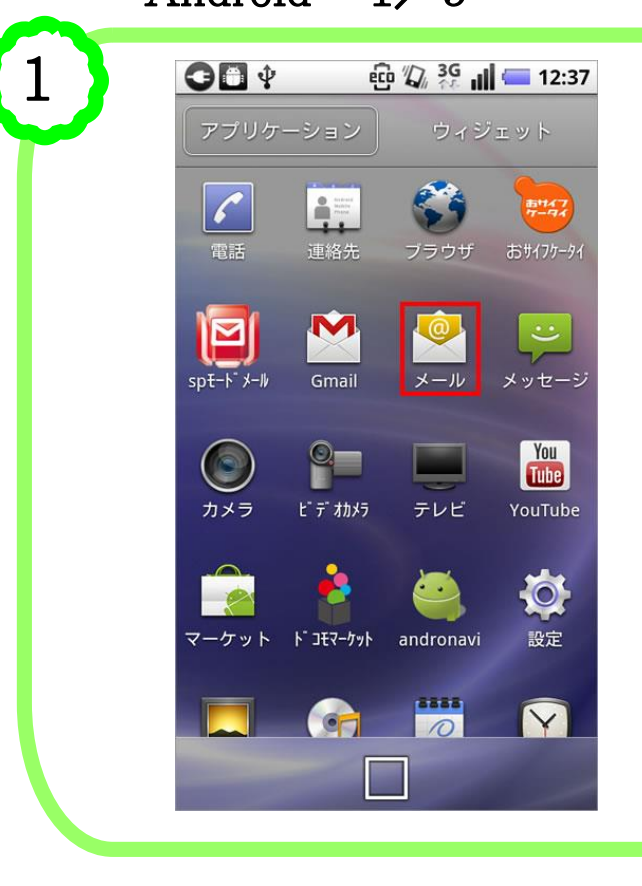

お使いのAndroidフォンの機種や、搭載 されている Android OS のバージョンに よっては画面が異なる場合がございま す。予めご了承ください。

また、自動設定では正しく設定できない 場合がありますので、「手動設定」によ る方法をご案内をいたします。

アプリケーションから[メール]をタップし ます。

⇒手順2へ

2  $\triangle$  etc  $\sqrt{2}$ ,  $\frac{3G}{2}$  all  $\blacksquare$  12:40 OD Y メールアカウントの登録 ほとんどのメールアカウントを簡単 な操作で設定できます。  $\bigcirc$ \* \* \* \* \* @potato.ne.jp  $\circled{2}$ . . . . . . 手動セットアップ (3) 次へり **DEF**  $10$  ABC 戻す  $\sqrt{x}$ **GHI** IKL **MNO**  $\leftarrow$  $\Rightarrow$ PORS TUV **WXYZ** あA1  $, . ?$  $- + +$  $\left( \ \right)$ **Fillip** 確定

① ご自身のメールアドレスを入力しま す。(\*印部分はお客様のアカウントに 置き換えます)

② パスワードを入力します。 (ポテトランド登録通知書の初期パス ワードは6桁の数字です)

③ [手動セットアップ]をタップします。

⇒手順3「新しいメールアカウントの追 加」へ

1.電子メールアカウント設定 Android 2/5

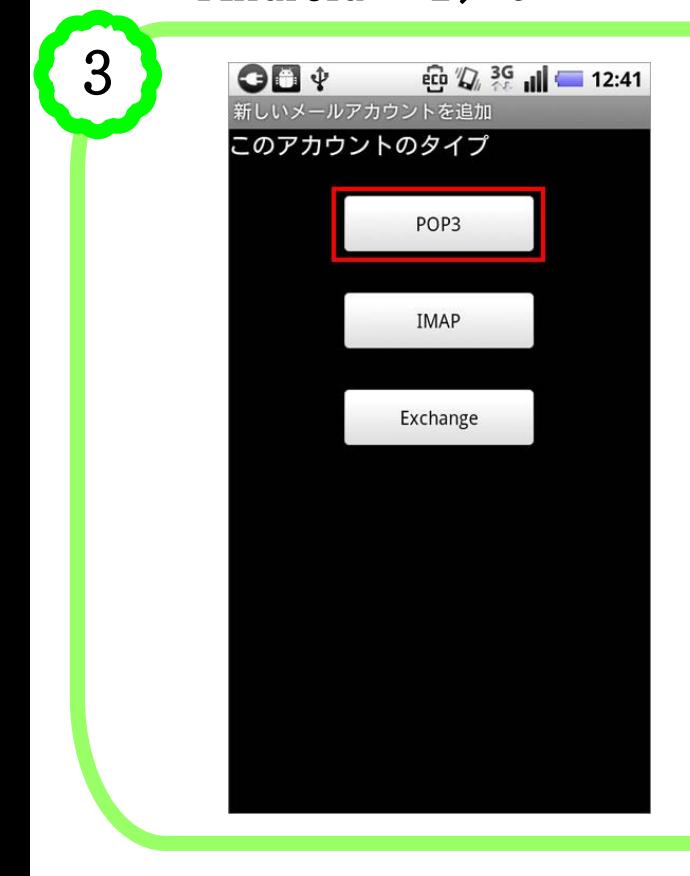

4

「新しいメールアカウントの追加」画面 が表示されますので[POP3]をタップし ます。

⇒手順4「受信サーバーの設定」へ

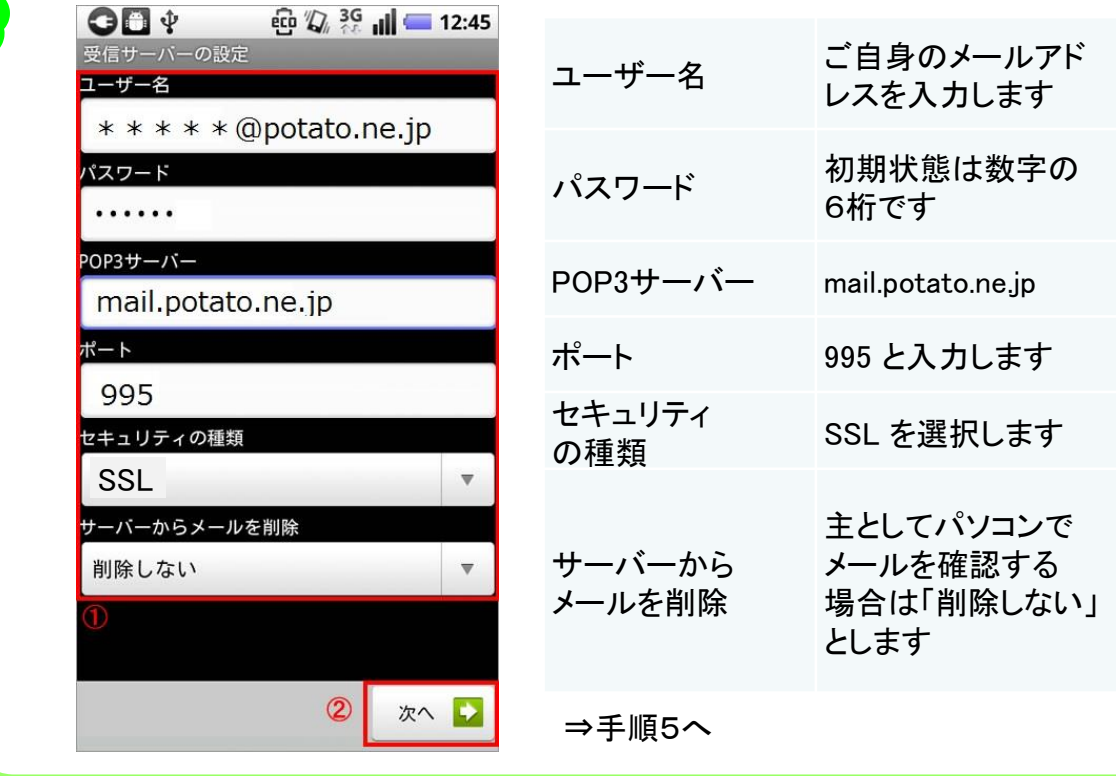

1.電子メールアカウント設定 Android 3/5 I 5 **OD**  $\oint$  **C**  $\frac{1}{2}$  **C**  $\frac{1}{2}$  「受信サーバーの設定を確認中...」 と 表示されますので、しばらくお待ちくだ さい。 受信サーバーの設定を確認中... ⇒手順6「送信サーバーの設定」へ ,,,,,,,,,,,,,,,,,,,,,,,,,,,,,, キャンセル

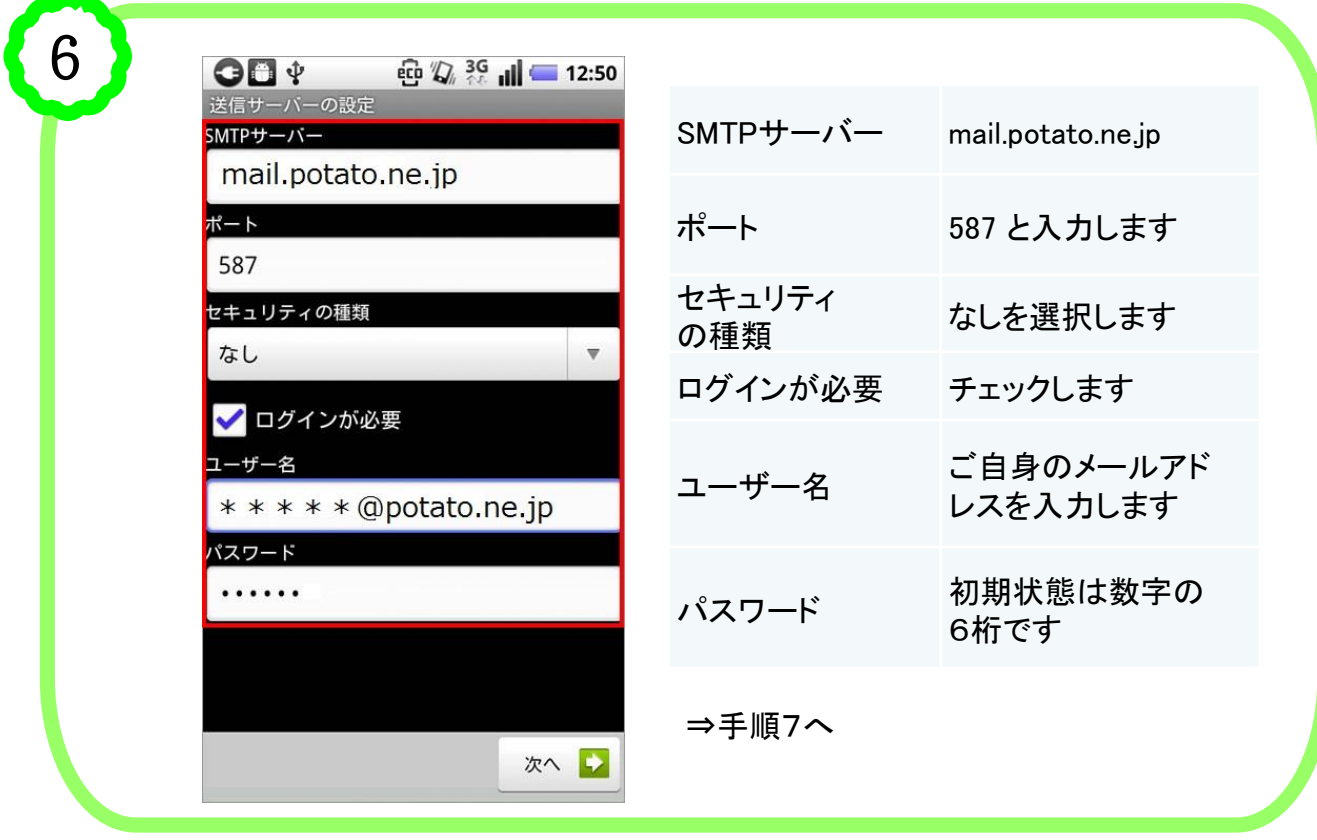

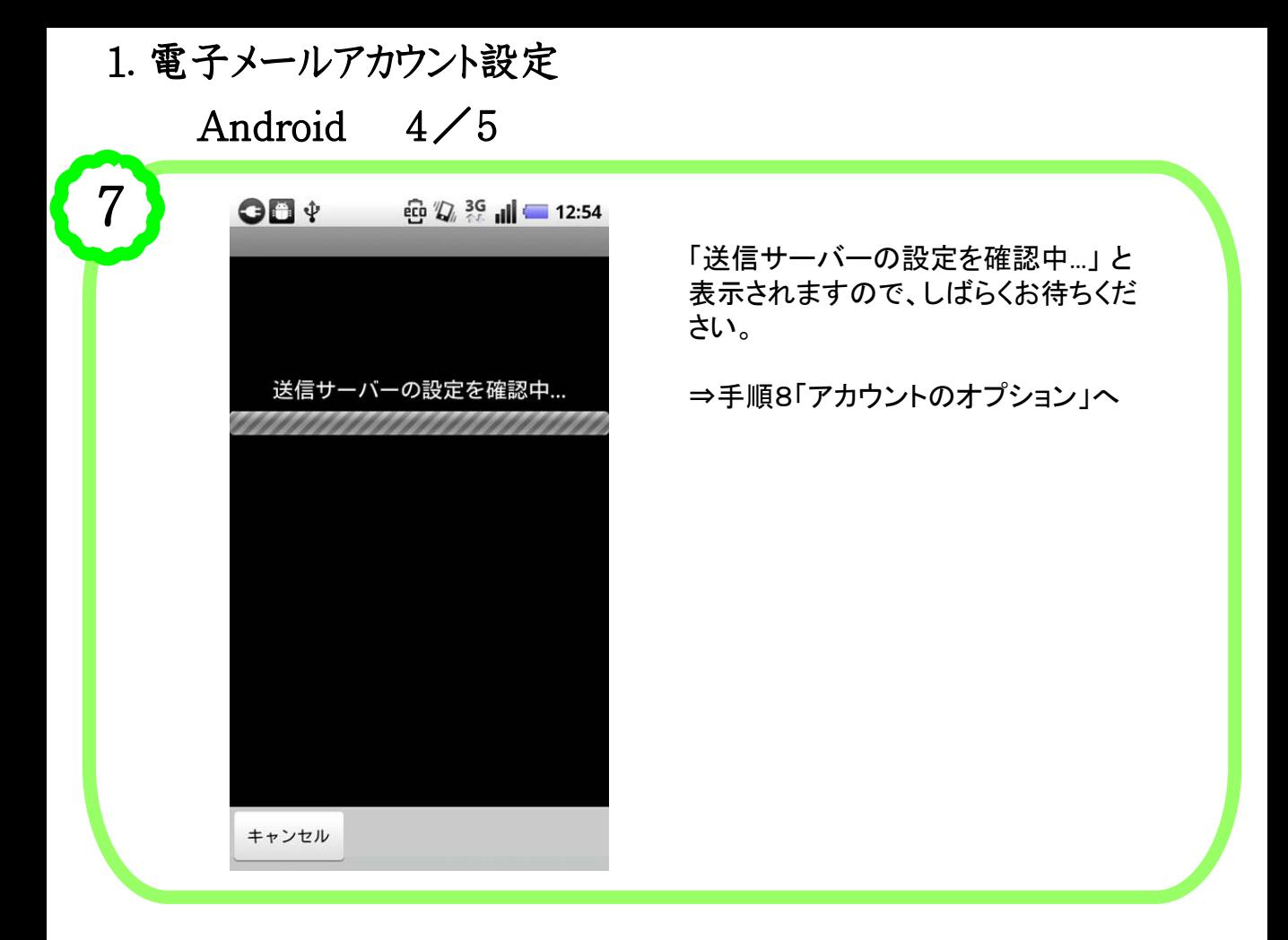

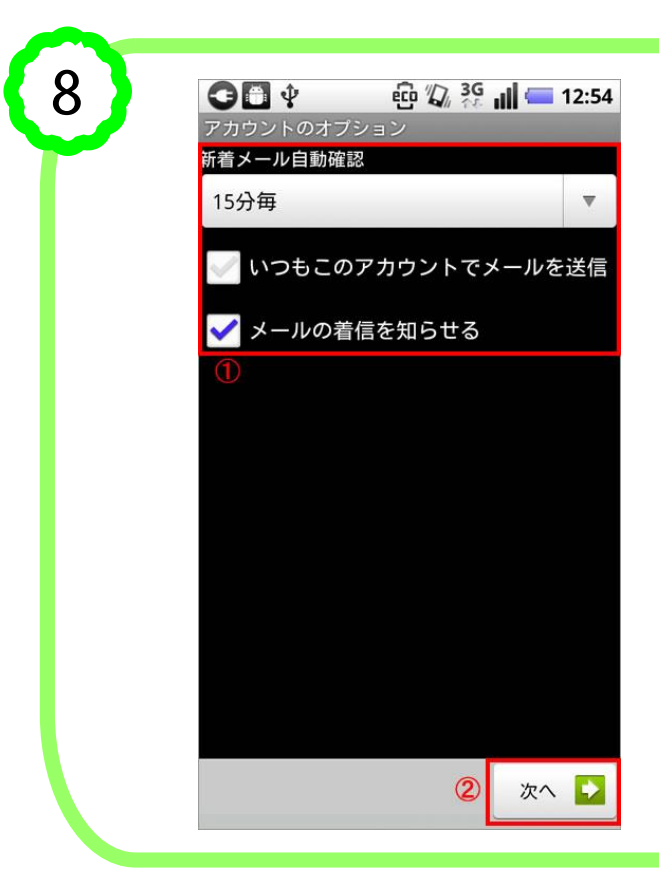

「アカウントのオプション」画面が表示さ れます。

① 各項目を必要に応じて設定します。

② 設定が終わりましたら「次へ」をタッ プします。

⇒手順9「メールアカウントの登録」へ

1.電子メールアカウント設定 Android 5/5

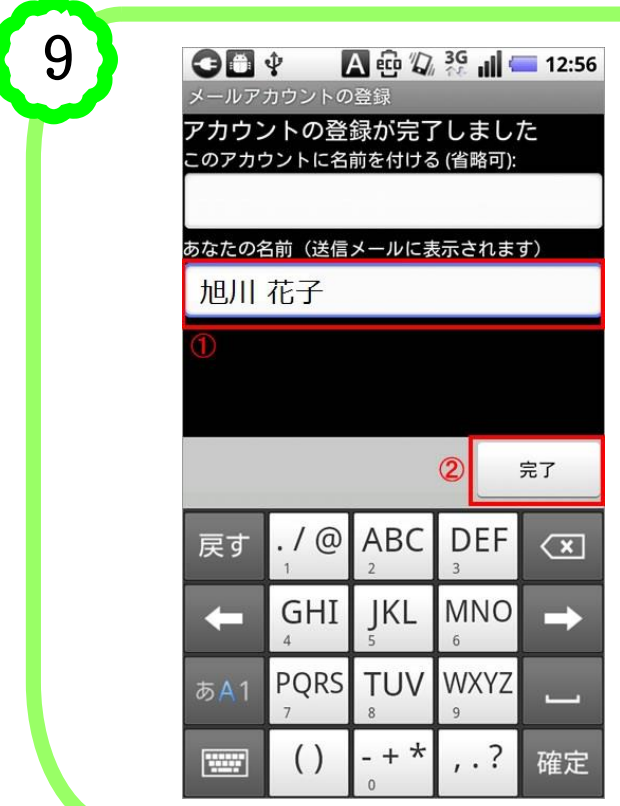

「メールアカウントの登録」画面が表示 されます。

- ① 「あなたの名前」に差出人の名前 (例:旭川 花子)を入力します。
- ② 設定が終わりましたら「完了」をタッ プします。

⇒手順10へ

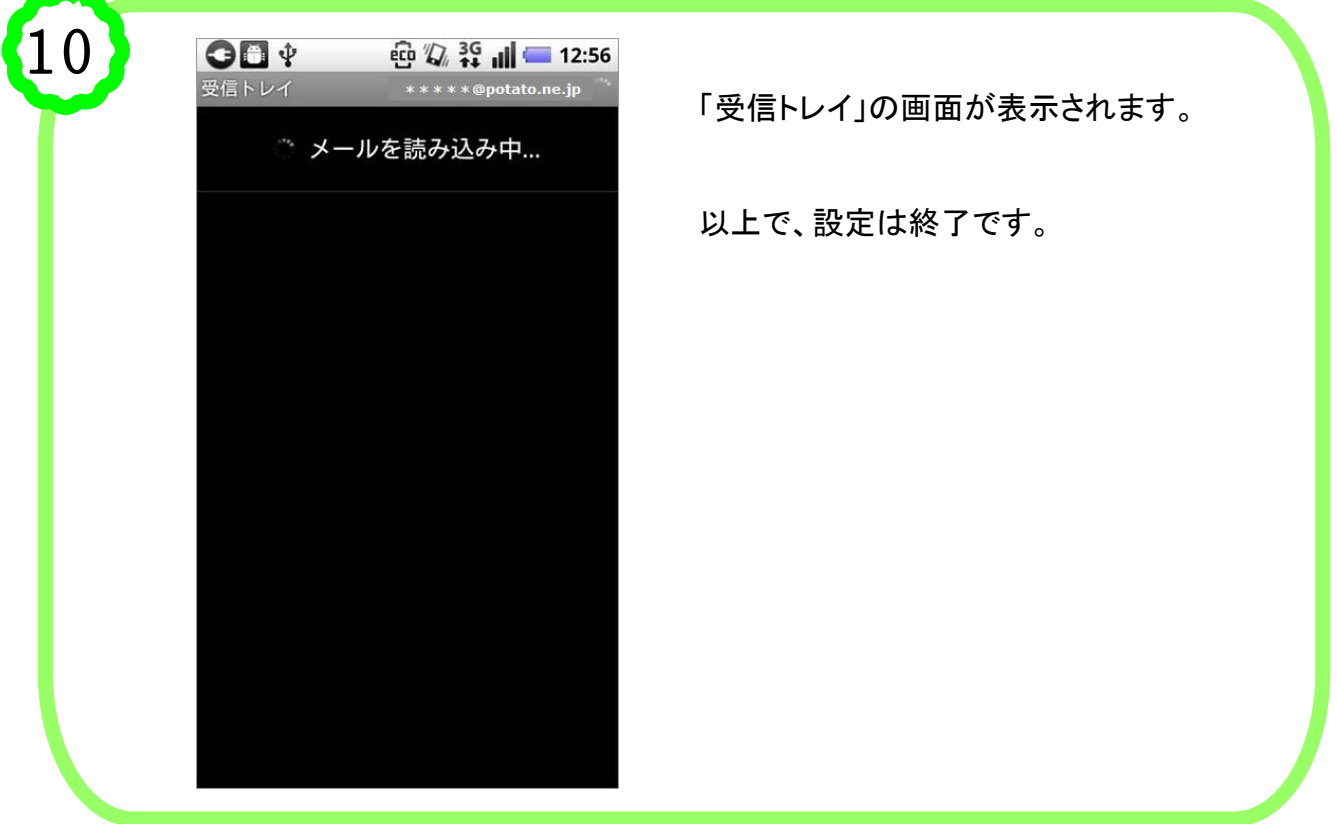